Church Contact Information

Username: Username:

Password: Password:

\_\_\_\_\_\_\_\_\_\_\_\_\_\_\_\_\_\_\_\_\_\_\_\_\_

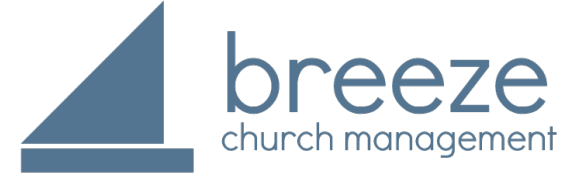

Church Online Access

\_\_\_\_\_\_\_\_\_\_\_\_\_\_\_\_\_\_\_.breezechms.com

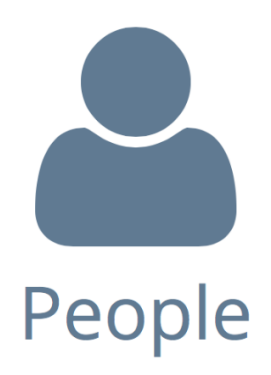

### Login at:

\_\_\_\_\_\_\_\_\_\_\_\_\_\_\_\_\_\_\_.breezechms.com

## What Can I Do?

#### **With Breeze you can see and manage\*:**

- **Q** Personal & Family Information
- $\Box$  Attendance Records
- $\Box$  Giving History
- **□ Online Donations & Contributions**
- $\Box$  Events
- □ Online Church Directory

# Church Directory

- $\Box$  On top blue bar choose the "People" tab
- $\Box$  Scroll through the list of People
- $\Box$  Or search for a person via the search on the left-hand side of the page

#### **Print a Church Directory\***

- □ Go to "People"
- $\Box$  On the right-hand side choose "Export"
- □ Next for Format choose "Directory"
- $\Box$  Click the green "Download" button

# How do I… ?

#### **View & Edit My Own Information**

- $□$  Click the  $\star$  My Profile
- $\Box$  Hover over the gray title box
- $\Box$  Single click on "Click to Edit Section"
- □ Click the green "Save" button when done editing

#### **Access Attendance Records**

- q Click the ★ My Profile
- $\Box$  On the left-hand side choose "Attendance"

#### **Find Online Donations & Contributions**

- $\Box$  On the top blue bar choose "\$ Give Now"
- $\Box$  Enter your contribution amount
- $\Box$  Choose your fund
- $\Box$  Enter your payment Information
- □ Choose either "One Time Gift" or select the frequency that you'd like to give
- □ Click "Donate Now"

#### **See My Giving History**

- q Click the ★ My Profile
- $\Box$  On the left-hand side choose "Giving"

## Where can I find help?

**The Breeze Champion at my church is:**

\_\_\_\_\_\_\_\_\_\_\_\_\_\_\_\_\_\_\_\_\_\_\_\_\_\_\_\_\_\_\_\_\_\_\_\_ *\*Not all features may be enabled at your church.* 

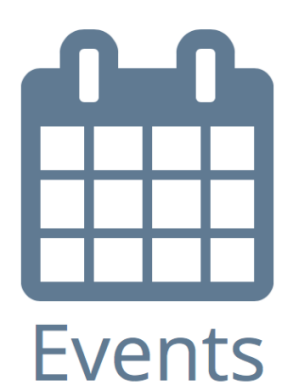

# What's going on?

#### **See Events & Event Details**

- $\Box$  On the top blue bar choose the "Events" tab
- $\Box$  When the calendar appears, click on an event title for more information

### Mobile App

### **Download the Mobile App at:**

www.breezechms.com/mobile-app

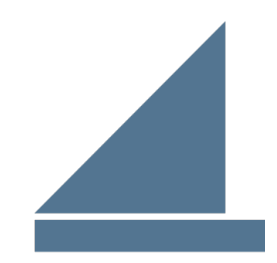